# **UNIVERSIDAD DE GRANADA**

*NO ABRA ESTE CUADERNILLO HASTA QUE SE LE INDIQUE*

### **PRUEBAS SELECTIVAS PARA EL INGRESO EN LA ESCALA AUXILIAR ADMINISTRATIVA**

(tercer ejercicio) 26 de Marzo de 2011

- $\checkmark$  Puede quedarse con el cuadernillo una vez que todo el aula haya finalizado el ejercicio, es decir, al final de la prueba.
- La duración del ejercicio será de **60 minutos**.
- $\checkmark$  Se publicarán en la web "serviciopas.ugr.es" las actuaciones evaluables de este ejercicio.
- $\checkmark$  Si abandona el aula antes de que se recoja su ejercicio, se considerará no presentado.

"Hazo todo tan simple como sea posible, pero no más simple" Albert Einstein

### **Consideraciones generales:**

- Durante la realización de los ejercicios no es necesario que siga el orden establecido en este cuadernillo.
- Las actuaciones u operaciones erróneas no puntuarán negativamente.
- Sólo se evaluarán las actuaciones u operaciones solicitadas a lo largo del examen. Absténgase de hacer operaciones extra que sólo consumirán tiempo y no puntuarán.
- Cuando en los ejercicios indicamos **C:**\**EXAMEN\_AUXILIAR\**, nos referimos a la carpeta **EXAMEN\_AUXILIAR** del disco local **C:**
- Cuando en los ejercicios indicamos **C:**\**EXAMEN\_AUXILIAR\ DATOS\**, nos referimos a subcarpeta **DATOS** situada en la carpeta **EXAMEN\_AUXILIAR** del disco local **C:**
- Los ficheros suministrados en **C:**\**EXAMEN\_AUXILIAR\DATOS\** son:
	- o EJER\_WORD.DOC
	- o EMPLEADOS.TXT
	- o EXCEL\_NOMBRES.TXT
	- o EXCEL\_BASE.XLS
	- o TITULACIONES\_UGR.CSV
- Ignore el resto de carpetas contenidas en **C:**\**EXAMEN\_AUXILIAR\**
- Antes de iniciar el examen compruebe que existen todos los ficheros y carpetas indicadas. Si no es así, comuníquelo inmediatamente al Tribunal.
- Los textos tecleados por el opositor deberán ser exactamente igual a los indicados en el cuadernillo. En la corrección se tendrá en cuenta el correcto uso de mayúsculas, minúsculas, acentos y otros caracteres.
- **Sólo** se copiará al pendrive la carpeta **C:**\**EXAMEN\_AUXILIAR\**. No se equivoque y guarde todos los ejercicios en esa carpeta pues sólo se evaluarán los ficheros contenidos en dicha carpeta (no subcarpetas) del pendrive.

### **EJERCICIO 1** (Microsoft Word)

**Puntuación máxima de este ejercicio:** 3 puntos.

#### **ENUNCIADO:**

1.- Abra con Microsoft Word 2003 el documento localizado en **"C:\EXAMEN\_AUXILIAR\DATOS\EJER\_WORD.DOC**". Realice sobre el mismo documento las siguientes actuaciones:

- Configuración de página:
	- Orientación vertical.
	- Márgenes:
		- o Superior e Inferior: 4 cm.
		- o Izquierdo y Derecho: 2 cm.
		- Distancia desde el borde:
			- o Encabezado de página: 3 cm.
			- o Pie de página: 2 cm.
- Al primer párrafo aplicar sangría especial Francesa en 1,5 cm e interlineado 1,5 líneas. Aplicar también el estilo "Cita HTML".
- Convertir el segundo párrafo en 2 columnas de igual ancho separadas por una línea. Ambas columnas tendrán un espacio de 2 cm.
- Una vez realizadas las actuaciones anteriores, guarde el archivo con un nuevo nombre: "**EJER1.DOC**" en la carpeta de trabajo (**recuerde: "C:\EXAMEN\_AUXILIAR\"**).

2.- Mediante una combinación de correspondencia, que tendrá como fuente de datos el archivo "**TITULACIONES\_UGR.CSV**", localizado en "**C:\EXAMEN\_AUXILIAR\DATOS\**", se pretende conocer un listado en una página única en el que aparezcan únicamente las titulaciones de la Facultad de Filosofía y Letras, identificada con el código FAC010, y las titulaciones de la Escuela Técnica Superior de Ingenierías Informáticas y de Telecomunicación, identificada con el código ETS003, así como los estudiantes matriculados en cada una de ellas.

En el archivo principal de la combinación, que llamará "**EJER1\_PART2\_ PRI.DOC**", se guardará la estructura de combinación, que deberá estar de una tabla con cuadrícula visible.

En el documento resultante, que se llamará "**EJER1\_PART2\_RES.DOC**" deberá aparecer la tabla completa con todos los datos de titulaciones y alumnado, así como una fila final con el texto "**Total Alumnos**" en la celda de la izquierda y la suma de todos los estudiantes en la celda de la derecha (calculada por Word de forma automática). Además, deberá insertar una fila en la parte superior de la tabla donde aparecerá en la celda de la izquierda el texto "**Titulaciones**" y "**Estudiantes**" en la celda de la derecha.

**IMPORTANTE:** No olvide guardar los dos archivos creados en la carpeta de trabajo (**recuerde: "C:\EXAMEN\_AUXILIAR\"**).

### **EJERCICIO 2** (Microsoft Excel)

#### **Puntuación máxima de este ejercicio: 3 puntos.**

#### **ENUNCIADO:**

A partir de los datos contenidos en la hoja "**COSTE\_BIBLIOTECA**" del archivo "**C:\EXAMEN\_AUXILIAR\DATOS\EXCEL\_BASE.XLS"** realice las siguientes operaciones:

- 1. Calcular el coste total para los años 2001 al 2005. (Se hará en el rango B5:F5).
- 2. Calcular el coste medio en los años 2001 a 2005 para "Func. A y B", "Func. C, Lab. G III y IV" y "Contratados y Becarios". (Se hará en el rango G2:G4).
- 3. Crear un gráfico de "Columnas Apiladas" que muestre el coste de "Func. A y B" y "Func. C, Lab. GIII y IV" en 2003 y 2004 con las siguientes características:
	- a. El gráfico mostrará en el eje X los años 2003 y 2004 y en el eje Y los costes. Utilice las escalas por defecto a la hora de crear el gráfico.
	- b. Establezca el título "Coste de Biblioteca" para el gráfico.
	- c. Muestre la leyenda del gráfico y sitúela en la parte inferior de éste.
- 4. Coloque el gráfico en el rango de celdas A9:G26
- 5. Establezca el área de impresión en el rango de celdas A1:G27
- 6. Configure la página para que tenga orientación horizontal, se ajuste a una página de ancho por una de alto y centre el contenido a imprimir en la página de forma automática tanto vertical como horizontalmente.

En la hoja "Hoja2" del archivo "**EXCEL\_BASE.XLS**", que deberá renombrar como "**Parte\_2**", importe el contenido del fichero de texto "**EXCEL\_NOMBRES.TXT**" (formato texto separado por tabulaciones) localizado en "**C:\EXAMEN\_AUXILIAR\DATOS**". Ordene ascendentemente los datos por la columna "NOMBRE".

**Nota:** Como puede comprobar, no existe ningún apellido compuesto en el listado.

A continuación, en la celda C1 escriba "**Nombre**", en la celda D1 escriba "**Apellido\_1**" y en la celda E1 escriba "**Apellido\_2**".

Utilice ahora las fórmulas que estime oportuno para que en cada columna aparezca el contenido correcto, a partir de la columna B, de la forma que se muestra como ejemplo a continuación (se deberán respetar mayúsculas y minúsculas).

Ejemplo:

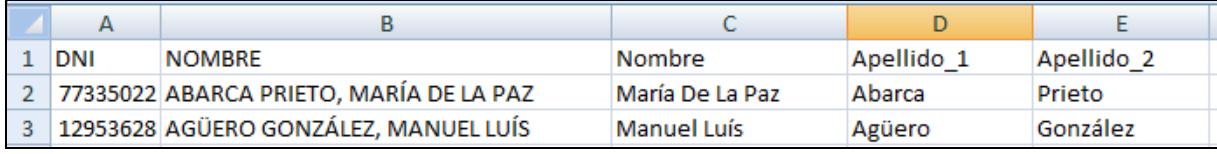

Finalmente guarde el libro de Excel completo en la carpeta de trabajo (recuerde "**C:\EXAMEN\_AUXILIAR**") con el nombre "**EJER2.XLS**".

### **EJERCICIO 3** (Microsoft Access)

#### **Puntuación máxima de este ejercicio: 3 puntos**.

#### **ENUNCIADO:**

1.- Crear una nueva base de datos en blanco con Microsoft Access 2003 llamada "**EJER3.MDB**". Guarde el fichero en la carpeta de trabajo (**recuerde: "C:\EXAMEN\_AUXILIAR\"**).

2.- En la anterior base de datos, crear una tabla llamada "**EMPLEADOS**" realizando la importación de datos (150 registros) del fichero "EMPLEADOS.TXT" localizado en "**C:\EXAMEN\_AUXILIAR\DATOS\**". El citado fichero es de texto plano con el separador "**%**" entre campos y contiene los datos del PAS de la Universidad. Los campos que forman cada línea del fichero son los siguientes:

NOMBRE%FECHA\_NACIMIENTO%COD\_SERVICIO%DESC\_SERVICIO

#### **Donde:**

- $\checkmark$  NOMBRE corresponde al nombre del empleado/a. Es de tipo texto y su tamaño en la tabla será de 100 caracteres.
- $\checkmark$  FECHA NACIMIENTO es la fecha de nacimiento del empleado/a. En la tabla será de tipo fecha/hora. El delimitador de fecha es "/", los años son de 4 cifras y el orden de la fecha es "DMA". Un ejemplo de fecha es: 01/01/2011.
- $\checkmark$  COD SERVICIO es el código (único) del servicio donde el empleado/a está adscrito/a. Es de tipo texto y su tamaño en la tabla será de de 8 caracteres.
- $\checkmark$  DESC SERVICIO es el nombre del servicio donde el empleado/a está adscrito/a. Es de tipo texto y su tamaño en la tabla será de 50 caracteres.

NOTA: La tabla nueva debe tener el mismo número de campos o columnas que cada línea del fichero de texto plano. Realice las actuaciones oportunas para que los campos o columnas tengan el mismo nombre, tipo y tamaño indicados en la descripción anterior.

- 3.- Con la misma base de datos, realizar las siguientes consultas:
	- a) Una consulta llamada "**CREA\_SERVICIOS**" que crea una tabla llamada "**SERVICIOS**" que contiene los diferentes servicios (**SIN REPETIDOS**) que aparecen en la tabla PERSONAL, es decir, utilice en la consulta el predicado necesario para omitir los registros que contienen datos duplicados en los campos seleccionados. Las columnas de la nueva tabla serán "COD\_SERVICIO" y "DESC\_SERVICIO". Una vez hecha la

consulta, deberá ejecutarla para que se cree la tabla con ese nombre, con las columnas indicadas y con los datos obtenidos.

b) Una consulta llamada "**PERSONAL\_POR\_SERVICIO**" que cuente el número de empleados que hay por cada servicio de la tabla PERSONAL. La consulta tendrá 2 columnas: **"DESC\_SERVICIO"** que es el nombre del Servicio y **"TOTAL"** que es el número de empleados de dicho servicio.

4.- Crear una macro en la base de datos llamada "**COPIA\_SEGURIDAD**" que al ejecutarla cree otra tabla idéntica (estructura y contenido) a tabla "**EMPLEADOS**" llamada "**COPIA\_EMPLEADOS**".

## **EJERCICIO 4** (Uso de Internet Explorer 8.0, Mozilla Firefox 3.0 y correo electrónico Webmail Squirrel).

**Puntuación máxima de este ejercicio:** 1 puntos. **Puntuación mínima de este ejercicio:** 0 puntos. Penalización por error: No penalizan los errores.

#### **ENUNCIADO:**

Abra con Microsoft Word 2003 el cuestionario tipo test localizado en: **"C:\EXAMEN\_AUXILIAR\EJER4.DOC".**

Seleccione la respuesta adecuada de la lista desplegable y cuando finalice, **no olvide GUARDAR el fichero sin cambiar el nombre** en la misma ubicación donde se encuentra, es decir, en "**C:\EXAMEN\_AUXILIAR\**".

El cuestionario contiene 10 preguntas, una por página.